# **Manual de instalación y configuración VPN LEGIS S.A.**

## **Instalación Forticlient SSL VPN**

A través del navegador **Internet Explorer** ingresar a la siguiente dirección:

### [https://200.41.78.29:10443](https://200.41.78.29:10443/)

Al abrir dicha página aparecerá el siguiente mensaje:

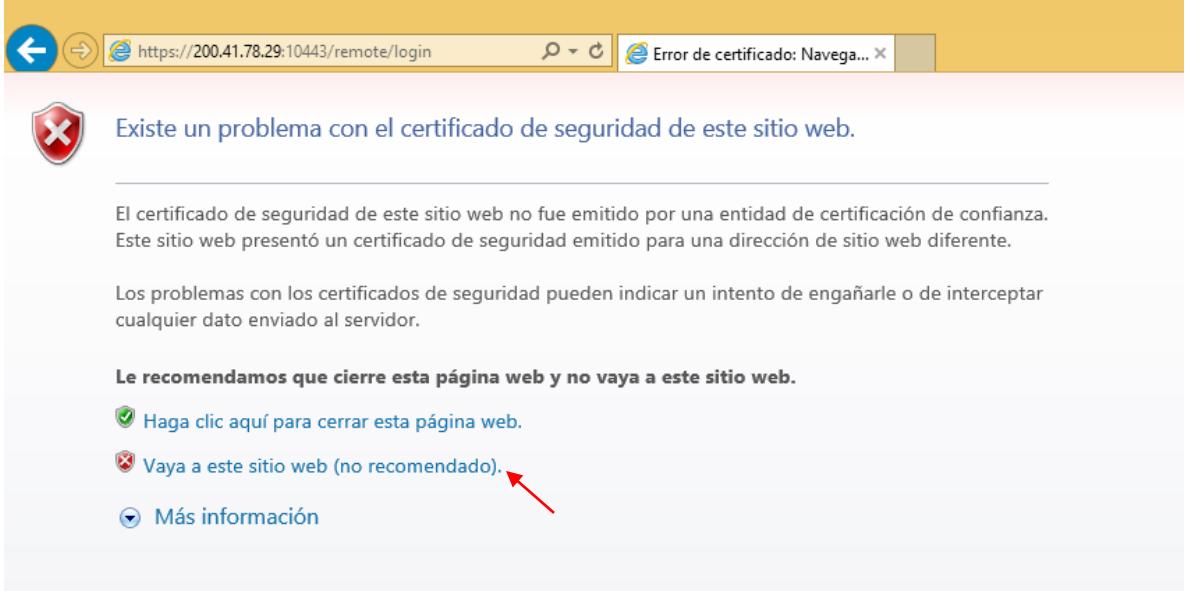

Seleccionar "**Vaya a este sitio web (no recomendado)**".

**↓** Ingresar nombre de usuario y contraseña de Legis.

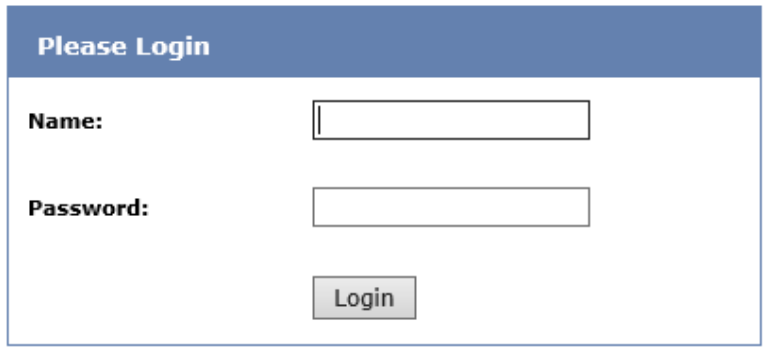

En caso de que en la parte inferior de la página web aparezca el mensaje: "**The tunnel client is a separate application and you can download it from Fortinet support site**" agregar el sitio a vista de compatibilidad, de lo contrario saltarse el siguiente paso.

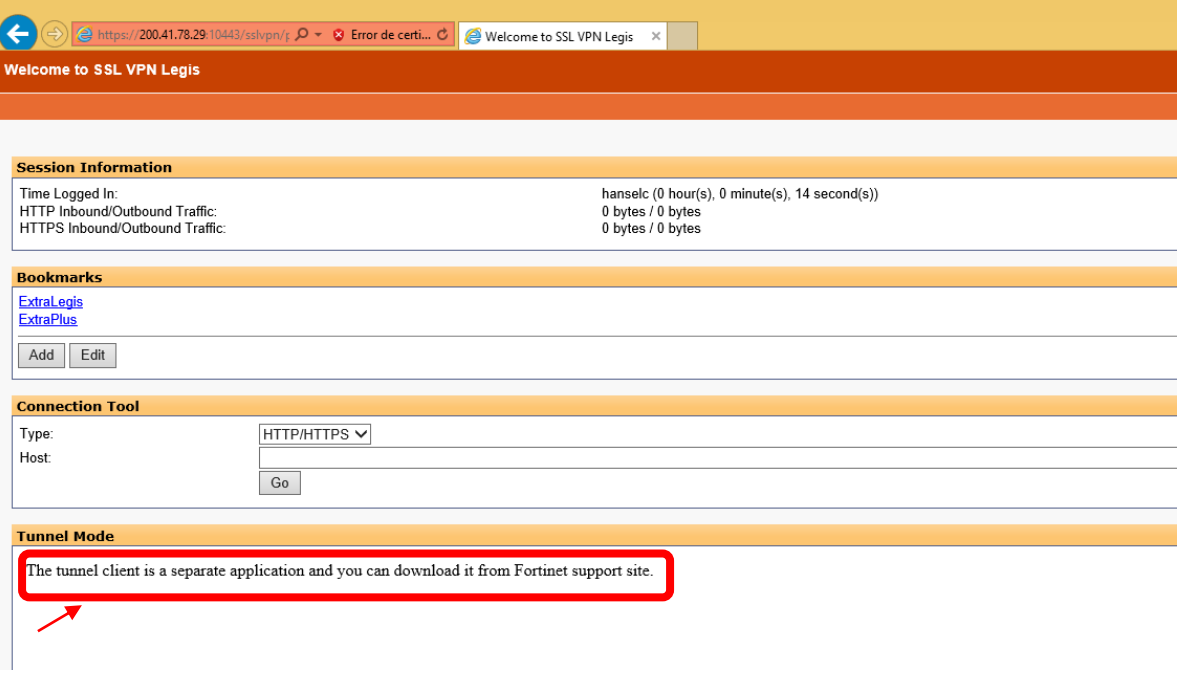

Agregar el sitio a vista de compatibilidad:

Presionar el icono de opciones, Configuracion de vista de compatibilidad.

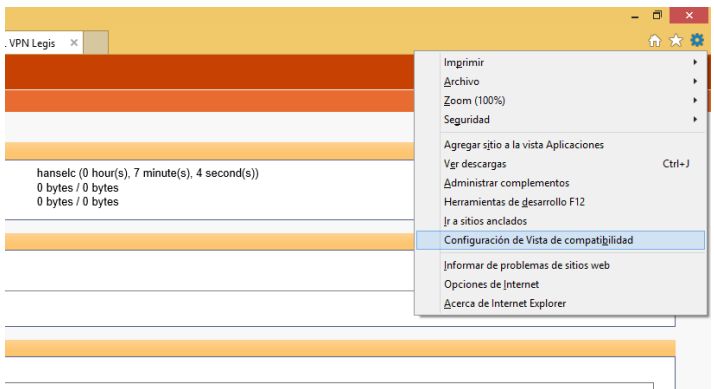

Agregar la dirección **200.41.78.29** a la lista de sitios con vista de compatibilidad y posteriormente pulsar el botón de **Cerrar**. Se recargara la página web automáticamente, de lo contrario pulsar **F5** para recargar.

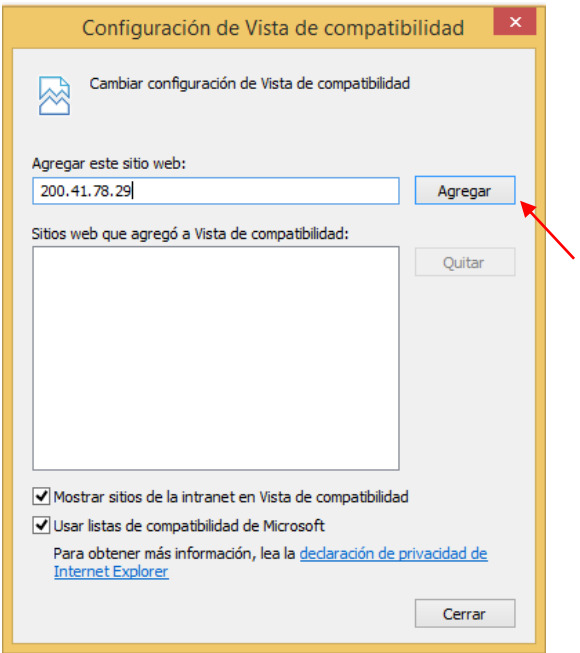

Darle clic en la frase "**Click here to download and install it**".

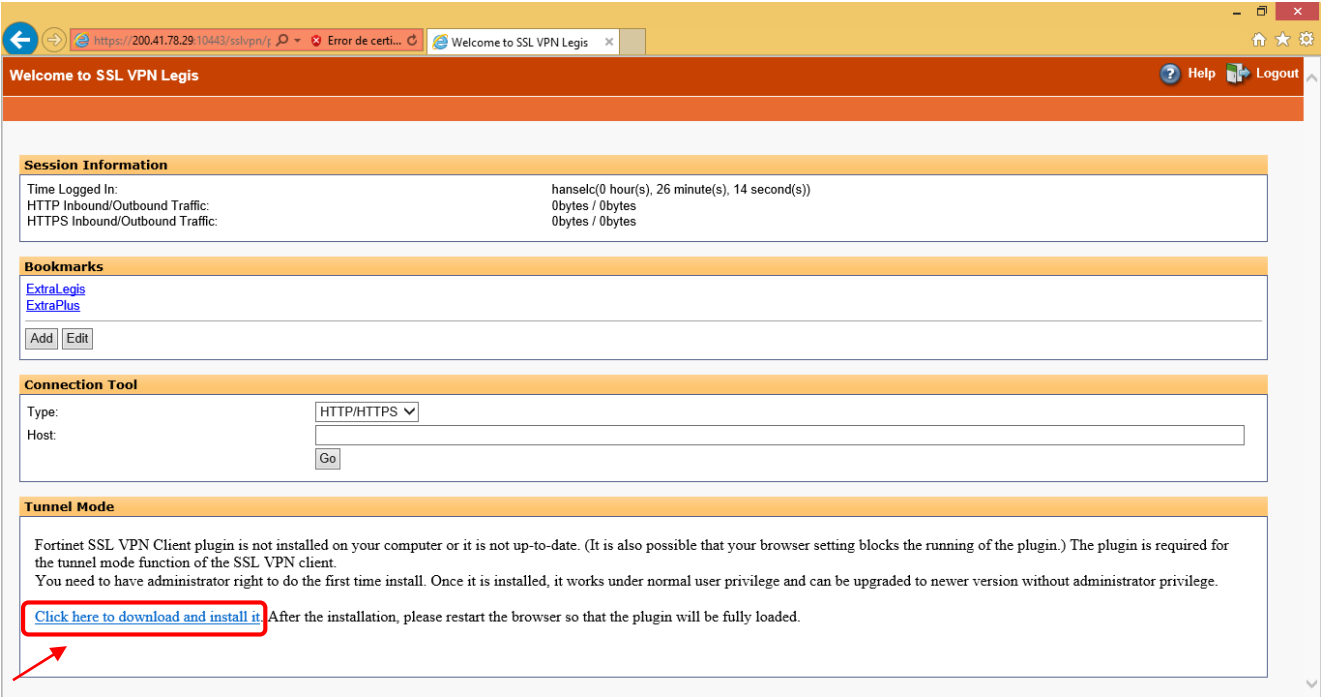

Presionar Ejecutar en la parte inferior de la ventana para abrir el archivo que se descargará.

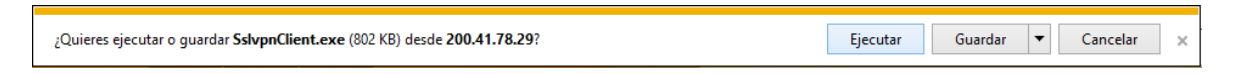

- Se abrirá el programa, Cerrar TODOS los navegadores de internet abiertos en el equipo. (IE, Mozilla Firefox, Chrome, etc).
- 4 Presionar el botón "**Install"**.

Nota: En caso de que este deshabilitado dicho botón, aparecerá otro llamado "**Run as administrator**", presionarlo y posteriormente seleccionar "**Install".**

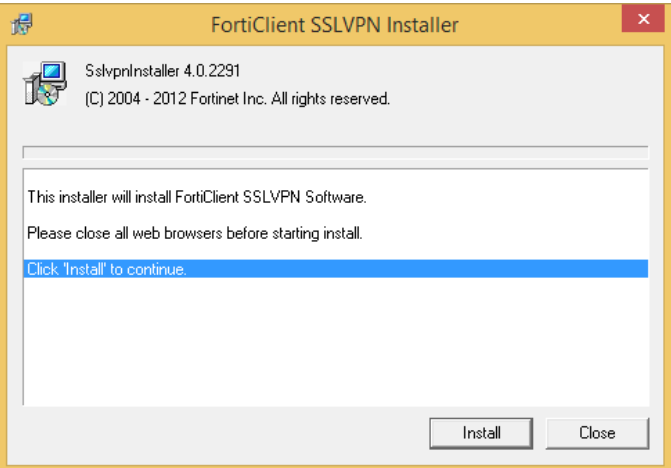

Para finalizar presionar el botón "**Close**".

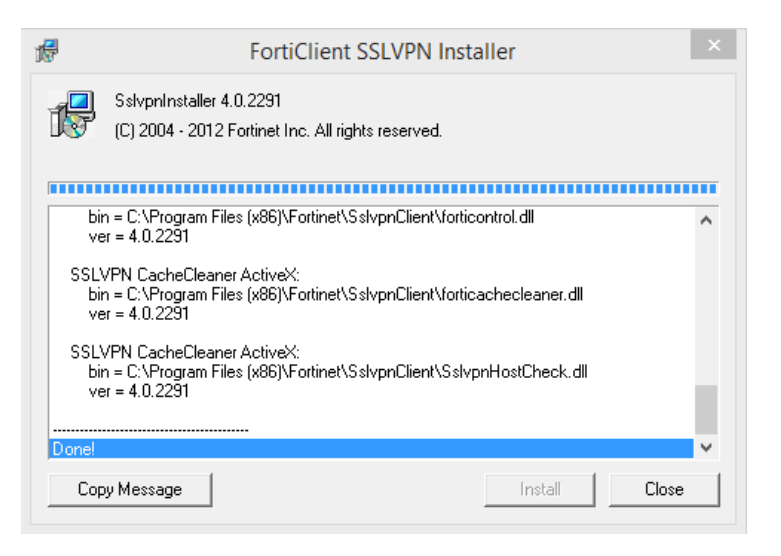

Forticlient SSL VPN quedara instalado en su equipo.

# **Conexión a la VPN**

A través del navegador **Internet Explorer** ingresar a la siguiente dirección:

### [https://200.41.78.29:10443](https://200.41.78.29:10443/)

Al abrir dicha página aparecerá el siguiente mensaje:

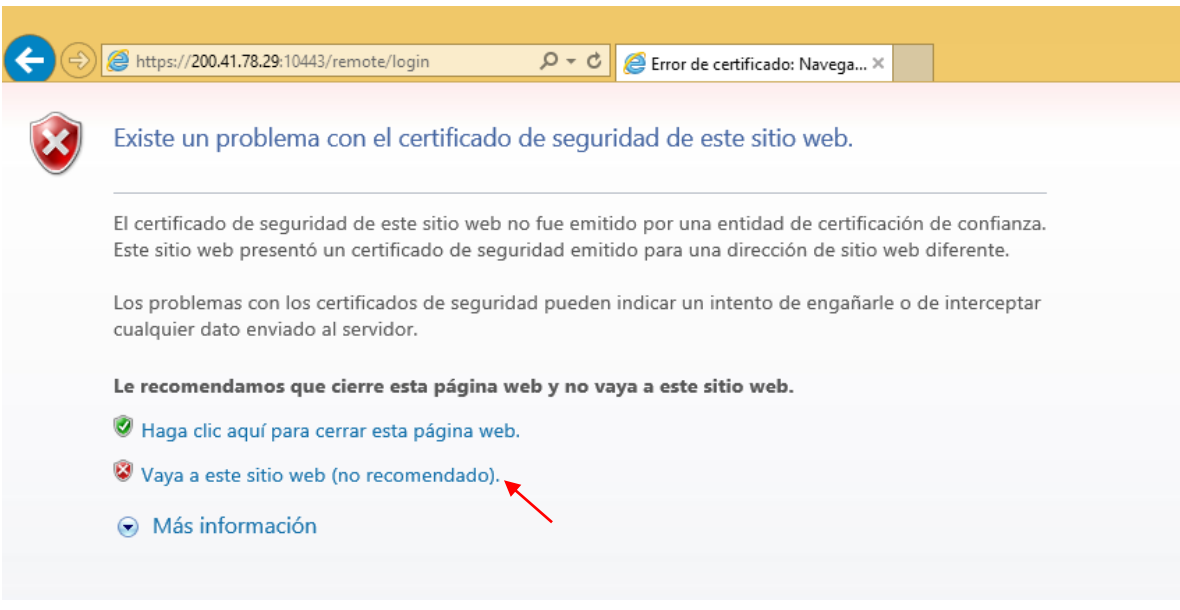

Seleccionar "**Vaya a este sitio web (no recomendado)**".

**↓** Ingresar nombre de usuario y contraseña de Legis.

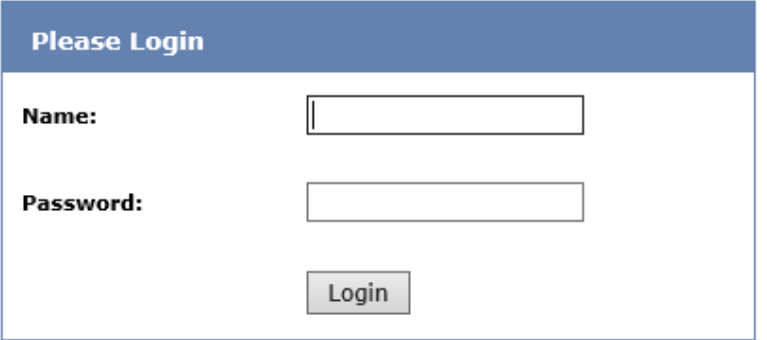

Pulsar el botón "**Connect**" en la parte inferior de la página web.

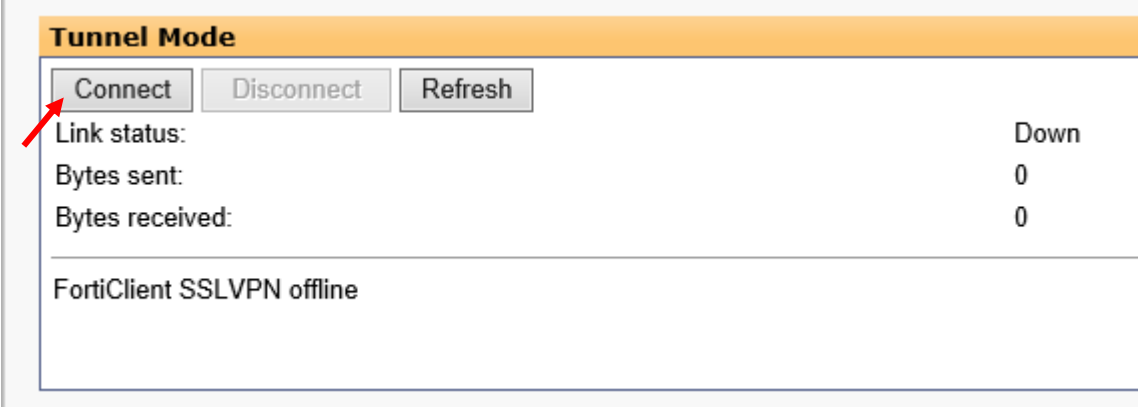

Una vez que el Link status este en estado **UP** y los números de **Bytes sent** y **Bytes Received** comiencen a cambiar usted se encontrara conectado a la red de Legis y podrá utilizar los recursos de red como si estuviera físicamente dentro de la compañía.

**Nota:** No cerrar la pestaña de Internet Explorer que contiene la VPN mientras se este usando.

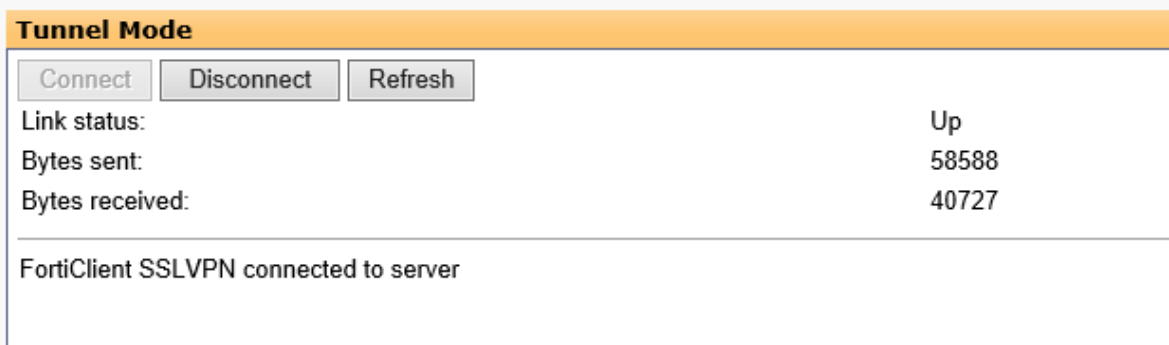

### **Solución de errores con la aplicación**

**PROBLEMA**: Al presionar el botón "**Connect**" dentro de la página web, no realiza ninguna acción y por consiguiente no conecta a la VPN.

#### **SOLUCION:**

Abrir el navegador **Internet Explorer**, en el icono de opciones seleccionar **Opciones de Internet**.

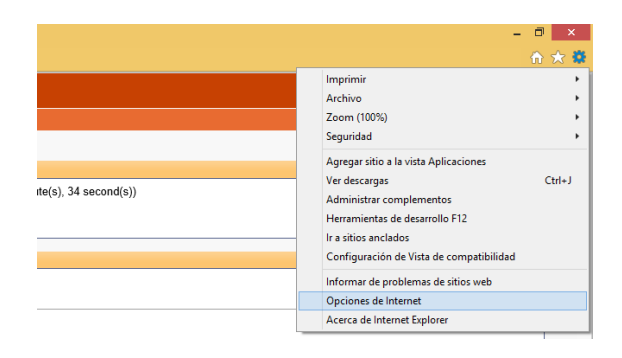

Dirigirse a la pestaña Conexiones, seleccionar "**fortissl**" y posteriormente pulsar el botón "**Configuración**".

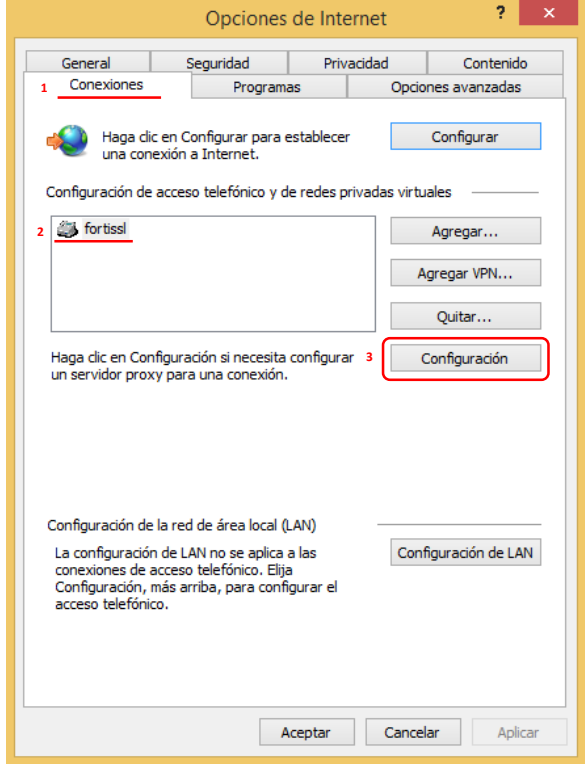

Pulsar el botón propiedades.

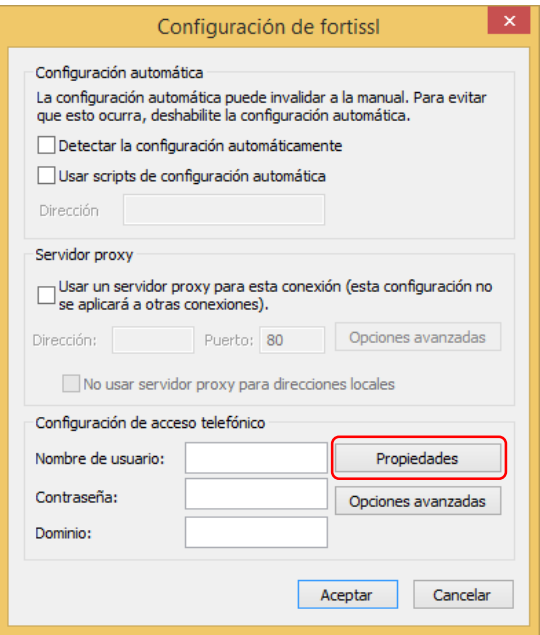

Asegurarse que los campos estén diligenciados de la siguiente manera, de lo contrario seleccionarlos:

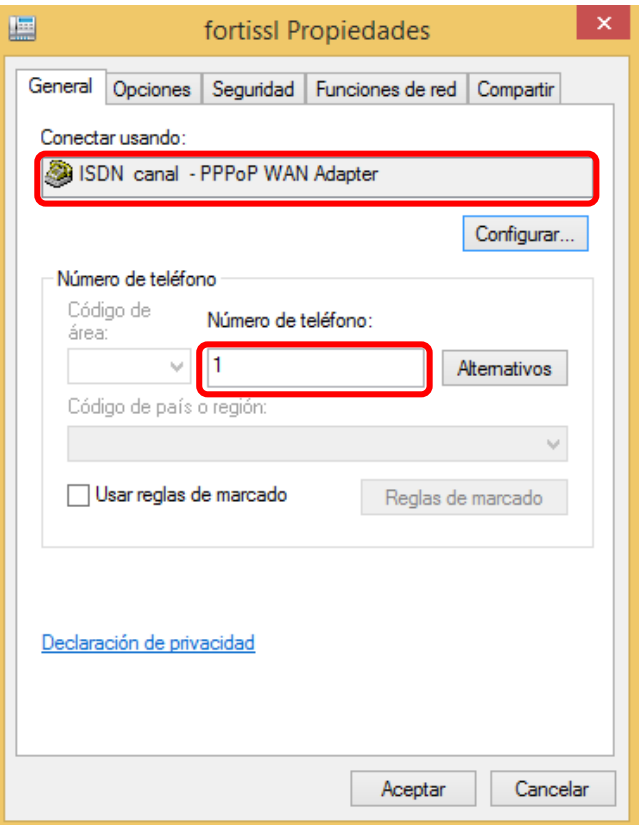

Ahora la VPN debería funcionar correctamente. De lo contrario desinstalar el programa, reiniciar el equipo y volver a instalarlo.

### **Otra forma de conexión a la VPN**

- $\frac{1}{2}$  Instalar la aplicación normalmente y probar que se conecte correctamente usando el método anterior.
- En el equipo debió instalarse una aplicación llamada **Forticlient SSLVPN**, abrirla.

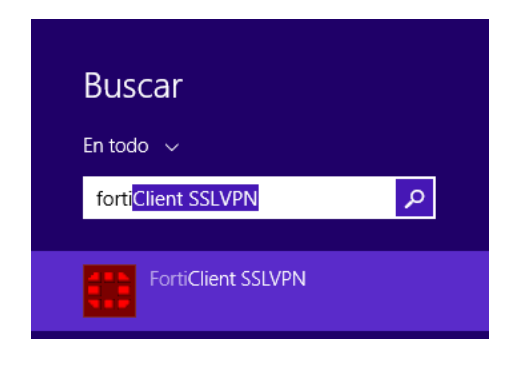

- Diligenciar los campos de la siguiente manera:
	- o Server Address: **200.41.78.29**
	- o Username: Nombre de usuario de Legis.
	- o Password: Contraseña del usuario Legis.

El resto de campos se dejan en blanco. Pulsar el botón "**Connect"**.

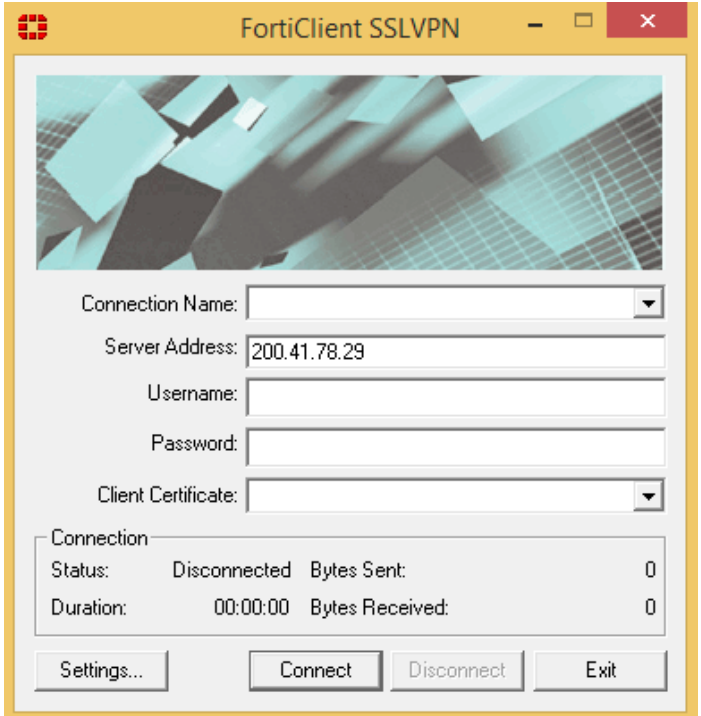